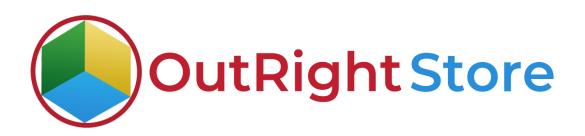

## **SuiteCRM** Mailchimp Integration (Premium)

Installation & Configuration Guide

## **Installation Guide**

**1.** Go to the Administration page.

| 🔒 SALES MARKETING | SUPPORT ACTIVITIES COLLABORATION ALL                                                                                               | CREATE - Search Q   | (A) (A) admin ◄                                |
|-------------------|----------------------------------------------------------------------------------------------------|---------------------|------------------------------------------------|
| Recently Viewed   | Huste: To send record unignment rectifications, an SMTP server road to configured in Enail Settings     SUITECRM DASHBOARD ACTIONS | Select Admin option | Profile<br>Employees<br>Admin<br>Support Forum |
|                   | © MY CALLS ✓ つ X Q MY ACTIVITY STREAM                                                                                              |                     | About<br>Logout                                |
|                   | Cicee Subject: ⊕ Related to Start Date ⊕ Accept? Status ⊕ VAdmin POST<br>To Date                                                   | ba 0 = 0 (0         | 0)                                             |
|                   | MY MEETINGS                                                                                                    |                     |                                                |
|                   | Close Subject ⊕ Related to Start Date ⊕ Accept?<br>No Data<br>♥ MY TOP OPEN OPPORTUNITIES ✓ ✓ ✓ 🗙                                  |                     |                                                |
|                   | Opportunity Name $^{\oplus}$ Account Name $^{\oplus}$ Amount $^{\oplus}$ Expected Close Dute $^{\oplus}$                           |                     |                                                |
|                   |                                                                                                    |                     |                                                |
|                   | Name $\hat{\Phi}$ Type $\hat{\Phi}$ Website $\hat{\Phi}$ Phone $\hat{\Phi}$ Billing Country $\hat{\Phi}$<br>No Dete                |                     |                                                |
|                   | Ö MYLEADS ✓ ✓ ◯ X<br>0:0:0:00 (0) 00<br>Name ⊕ Job Title ⊕ Office Phone ⊕ Email Address                                            |                     |                                                |

**2.** Click on "Module Loader" to install the package.

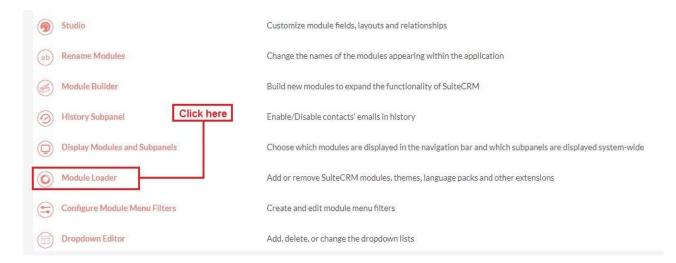

## **Mailchimp Integration**

**Outright Store** 

**3.** Click on the **"Choose File"** and after that select the **Upload** button.

|                 | SALES | MARKETING                     | SUPPORT A                             | CTIVITIES COLL                 | BORATION                     | ALL     |      |           | I              | CREATE - Search | Q, | (A) (A) admin + |
|-----------------|-------|-------------------------------|---------------------------------------|--------------------------------|------------------------------|---------|------|-----------|----------------|-----------------|----|-----------------|
| Recently Viewed | Δ     | Note: To send record a        | assignment notifications, a           | in SMTP server must be configu | red in <u>Email Settines</u> | i -     |      |           |                |                 |    |                 |
|                 |       | MODULE                        | LOADER<br>ons are installed on this s | a stall as size                |                              |         |      |           |                |                 |    |                 |
|                 |       | Name                          | Action                                | Enable/Disable                 |                              |         | Туре | Version   | Date Installed | Description     |    |                 |
|                 | IΓ    | Module<br>Choose File No file | chosen                                | UPLOAD                         |                              |         |      |           |                |                 |    |                 |
|                 | 1     | Name<br>Choose the exter      | Install                               | Delete                         | Туре                         | Version | Date | Published | Uninstallable  | Description     |    |                 |

**4.** Then click on the install button to begin the process.

| ne following extens<br>ame  | ons are installed on this<br>Action | system:<br>Enable/Disable | Туре | Version | Date Installed |               | Description |
|-----------------------------|-------------------------------------|---------------------------|------|---------|----------------|---------------|-------------|
| 525659256                   | 1100000                             |                           |      |         |                |               |             |
|                             |                                     |                           |      |         |                |               |             |
|                             |                                     |                           |      |         |                |               |             |
|                             |                                     |                           |      |         |                |               |             |
|                             |                                     |                           |      |         |                |               |             |
|                             |                                     |                           |      |         |                |               |             |
|                             |                                     |                           |      |         |                |               |             |
| todule                      |                                     | UPLOAD                    |      |         |                |               |             |
| todule<br>Choose File No fi | e chosen                            | UPLOAD<br>Install Delete  | Туре | Version | Date Published | Uninstallable | Description |

**5.** In the next step, you need to click on the "Commit" button.

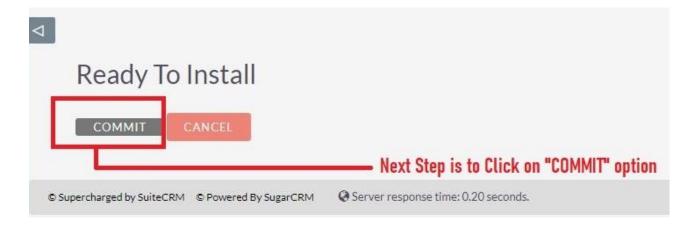

5. Once the installation is 100% complete, click on the "**Back to Module** Loader" button.

|                                                             | 100%                                 |
|-------------------------------------------------------------|--------------------------------------|
| Display Log<br>Including: cache/upgrades/te<br>Successfully | mp/rcb0KZ/scripts/post_install.php   |
|                                                             | DADER Click on "BACK TO MODULE LOADE |

**6.** The installation of **Mailchimp integration (Premium)** extension is now completed successfully.

| Action    | Enable/Disable<br>DISABILE | Type<br>module          | Version                 | Date Installed   | Description                              |
|-----------|----------------------------|-------------------------|-------------------------|------------------|------------------------------------------|
| UNINSTALL | DISABLE                    | modula                  |                         |                  |                                          |
|           |                            | module                  | 1                       | 03/15/2021 09:24 | Installs my files to the accounts module |
|           |                            |                         |                         |                  |                                          |
| 1         | the plugin is ins          | the plugin is installed | the plugin is installed |                  | the plugin is installed                  |

**7.** Now the installation is finished, we'll start configuration. For this go back to Admin panel.

## Configuration

1. In the admin panel, click on the *"Licence Module for Outright Product List"* link.

| Releases                                                             | Manage releases and versions              |       |
|----------------------------------------------------------------------|-------------------------------------------|-------|
| BCC Archiver from Outright Store<br>BCC Archiver from Outright Store |                                           |       |
| Archiver Inbound Settings                                            | →CREATE NEW INBOUND SETTINGS!!!           |       |
| Archiver Inbound Settings                                            | See All Inbound Settings                  |       |
| Email Archiver                                                       | See Archiver Settings                     |       |
| Email Archiver Logger                                                | Email Archiver Logger                     |       |
| Outright BCC Archive Process Audit                                   | Outright BCC Archive Process Audit        |       |
| Outright License Keys This section contains Outright                 |                                           |       |
| Licence Module for Outright Products List                            | Licence Module for Outright Products List |       |
| Test Utils                                                           | Test Utils                                | Activ |
|                                                                      |                                           |       |

**Mailchimp Integration** 

**Outright Store** 

2. Enter the Product's Licence Key and click on the Save button.

|              | VIEW CHANGE LOG |                            | <pre>c previous (1 of 1) NEXT &gt;</pre> |
|--------------|-----------------|----------------------------|------------------------------------------|
| BASIC        |                 |                            | -                                        |
| Licence Key: |                 | Enter the licence key here |                                          |
| SAVE CANCEL  | VIEW CHANGE LOG |                            |                                          |

3. After that, click on the "Validate Now" button.

| Product Name 🗢     | Licence Key 🗢 | Verification Status | Date Created 🗢 | Status 👄 | Last Verification Date $~~\oplus~$ | Validate License | Inactive Date \ominus |
|--------------------|---------------|---------------------|----------------|----------|------------------------------------|------------------|-----------------------|
|                    | 3             |                     |                |          |                                    |                  | (1-1of 1)             |
| outright_mailchimp | ******        | Pending             |                | Active   |                                    | Validate Now     |                       |

4. When below screen appear, you need to Refresh the page.

| OUTRIGHT LICEN                                     | CE                         |                        |                     |          |                          |                    |                 |
|----------------------------------------------------|----------------------------|------------------------|---------------------|----------|--------------------------|--------------------|-----------------|
|                                                    | e we process your request. | Refresh                | when this screen ap | prears   |                          |                    |                 |
| Product Name 🔶                                     | Licence Key 🔶              | Verification Status  🔶 | Date Created 🗢      | Status 🗢 | Last Verification Date 🔶 | Validate License 👙 | Inactive Date 🔶 |
| outright_mailchimp     O     Turk accross     Y I≣ | *****                      | Pending                |                     | Active   |                          | Validate Now       | (1-1of 1)       |

5. As you can see the extension is verified successfully.

| Product Name          | Licence Key \ominus | Verification Status  \ominus | Date Created 🗢 | Status \varTheta | Last Verification Date  🕀 | Validate License  🕀 | Inactive Date  🕀 |
|-----------------------|---------------------|------------------------------|----------------|------------------|---------------------------|---------------------|------------------|
| Der Thulk Actions 🝸 🔳 |                     |                              |                |                  |                           |                     | (1-1of 1)        |
| v outright_mailchimp  | *****               | verified                     |                | Active           |                           | Cancel Domain       |                  |
|                       |                     |                              |                |                  |                           |                     | (1-1of 1)        |